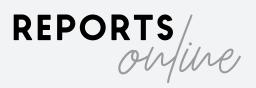

# Creating & Completing a PCR

- 1. Log in at <a href="https://agent.reportsonline.com.au/">https://agent.reportsonline.com.au/</a>
- 2. Select New Job at the top of the screen.

+ New Job

3. Enter the property details, select a Property Manager and click Save.

| lew Address      |            |                   |   |
|------------------|------------|-------------------|---|
|                  |            |                   |   |
| Unit No          | Street No* | Street Name*      |   |
| 2                | 15         | Now Estato Road   |   |
| Suburb*          | State*     | Property manager* |   |
| Property Village | WA         | ▼ Jack            | * |
| Comment box      |            |                   |   |
|                  |            |                   |   |
|                  |            |                   |   |
|                  |            |                   | , |
|                  |            | Save              |   |
| Urgent           |            |                   |   |
|                  |            |                   |   |
|                  |            |                   |   |

4. Click the Upload PCR icon, select the file and click Upload.

You will need to select a file that is in excel format.

| Request list   |                     |                   |                                                  |              |            |            |                |                 |                             |             |               |
|----------------|---------------------|-------------------|--------------------------------------------------|--------------|------------|------------|----------------|-----------------|-----------------------------|-------------|---------------|
| Show 100 \$    | entries             |                   |                                                  |              |            |            |                |                 |                             |             |               |
| <b>#</b>       | Audit Trail         | PM Name           | Address                                          | Edit Roquost | Upload PCR | Edit PCR 🚯 | Tenant Details | Finalise Report | Download<br>Report <b>1</b> | Photos Link | Send to Tenan |
| 1              | Pending             | Jack Burgess      | 2/15 New Estate<br>Road, Property<br>Village, WA | C.           | ±.         |            |                |                 |                             | B           |               |
| Showing I to I | of I entries (filte | ered from 16 tota | l entries)                                       |              |            |            |                |                 |                             |             |               |

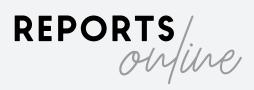

5. Edit, delete, or add any rows as desired. This can be accessed again by clicking the **edit PCR** icon at any time before finalising the report.

| Place                    | Entity           | Clean | Undamaged | Working<br>Order | Comment                                                                                                    | Edit  |
|--------------------------|------------------|-------|-----------|------------------|----------------------------------------------------------------------------------------------------|-------|
| FRONT OF THE<br>PROPERTY | Garden           |       |           |                  | There is one garden bed which is sand and mulch<br>the base with heavy weed intrusion and minor leaf<br>debris throughout. All plant life is green and healthy. |       |
| FRONT OF THE<br>PROPERTY | Paving/Driveways | Ν     | Y         |                  | Floor is a red patterned brick with sand as mortar.<br>There is heavy weed intrusion and minor sand<br>debris throughout.                                       | 2 🔋 🔮 |
| FRONT OF THE<br>PROPERTY | Walls of Home    | Y     | Y         |                  | Walls of the property are cream patterned brick<br>with cream mortar with minor discoloration noted<br>to the mortar throughout.                                | 2 🔋 🔮 |

6. Select Generate Report, and sign your full name, enter the tenant details and add relevant dates.

If only approximate dates for floor cleaning and painting are known, these can be selected as the month and year only. If they are completely unknown, these dates can be left blank.

| Lease info                                                | ×   |
|-----------------------------------------------------------|-----|
| PM Full Name*                                             |     |
| Jack Burgess                                              |     |
| Tenant                                                    |     |
| Joe                                                       |     |
| Resident                                                  |     |
| joeresident55@gmail.com                                   |     |
| or Select Tenant:                                         |     |
|                                                           | *   |
| Add Tenant                                                |     |
| Lease Start date *                                        |     |
| 04/05/2020                                                |     |
| Painting of premises (external):                          |     |
| 02/2020                                                   |     |
| Painting of premises (internal):                          |     |
| Date                                                      |     |
| Current floor coverings laid:                             |     |
| Date                                                      |     |
| Floor coverings professionally cleaned:                   |     |
| 30/04/2020                                                |     |
| Date format must be in the form of mm/yyyy or dd/mm/yyyy. |     |
| Close Gener                                               | ate |

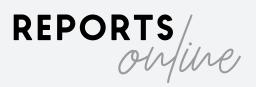

7. Click Generate Report and wait a few moments. The PCR is now downloadable in PDF, Word and Excel formats by clicking the relevant icon.

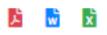

8. Click on the Photo Link icon. Enter the link to the location of the photos and click Save. This can be from AssetBook, Dropbox, Google Drive, or any other file sharing server.

| Photo Link |               | ×                                |
|------------|---------------|----------------------------------|
| 🏥 http     | os://assetboo | ok.box.com/s/t9r7dkrn8q7bevxw5cs |
| Close      | Save          | Open Link in New Window          |

- Once you are satisfied all details are correct, select Finalise Report.
  After this point the PCR is locked for editing so ensure no further changes are required.
- 10. Once finalised, click the **Send to Tenant** button and then choose **Submit**. They will receive an e-mail with a link to complete the PCR and have 7 days to submit their comments.
- 11. You have the option to set e-mail reminders for the tenants to complete the report. Click the **Set Reminder** icon and choose how many days before the reminder is sent, then click **Save**.

| Set Reminder             |                    | х   |
|--------------------------|--------------------|-----|
| Reminder                 |                    |     |
| 3                        |                    | •   |
| Reminder Email will be s | ent after 3 Day(s) |     |
|                          | Close              | ave |

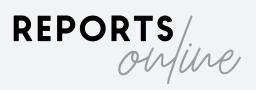

12. If an error has been made in entering the tenant's e-mail address(es), or if the 7 day period needs to be extended for any reason, you can select the Send to Tenant button again to resend the PCR.

| Send           | to tenant                                                    | × |
|----------------|--------------------------------------------------------------|---|
| You o<br>tenai | can either click SUBMIT to send the report directly to<br>nt |   |
| <b>U</b>       | https://agent.reportsonline.com.au/#/tenant?info-            | = |
|                | Tenants Info                                                 |   |
| Joe R          | lesident:                                                    |   |
| joe            | resident55@gmail.com                                         |   |
| Reset          | t Sent Day 🔲                                                 |   |
|                | Submit                                                       |   |
|                | Close                                                        | • |

13. When each tenant submits their comments you will receive an e-mail notification. Once all tenants return the PCR or the 7 day limit expires, you will receive a final notificiation to review the PCR. Log back in to Reports Online and select the **Final Sign** button. You will see the tenants' answers and any comments will show a blue icon.

| Place                    | Entity            | Clean | Undamaged | Working<br>Order | inspector communit                                                                                                    | Tenant<br>Agrees | Tenants<br>Comment |
|--------------------------|-------------------|-------|-----------|------------------|----------------------------------------------------------------------------------------------------|------------------|--------------------|
| FRONT OF THE<br>PROPERTY | Garden            |       |           |                  | There is one garden bed which is sand and muleh to the basis with heavy weed intrusion and minor leaf debris throughout. All plant life is green and healthy                                                                             | N                | •                  |
| FRONT OF THE<br>PROPERTY | Paving/Driveways  | Ν     | Y         |                  | Hoor is a red patterned brick with sand as montar. There is heavy weed intrusion and minor sand debris throughout.                                                                                                    | Y                |                    |
| FRONT OF THE<br>PROPERTY | Walls of Home     | Y     | Y         |                  | Wells of the property are cream patterned brick with cream montor with minor discoloration noted to the montor throughout.                                                                                                    | Y                |                    |
| FRONT OF THE<br>PROPERTY | Ceiling/Eaves     | N     | Y         |                  | Coves of the property are white plasterboard with heavy staining noted throughout. Minor paint areading and flaking noted.                                                                                                    | Y                |                    |
| FRONT OF THE<br>PROPERTY | Gutters/Downpipes | N     | Y         |                  | Downpipes are cream metal clean and undamaged. Butters are cream metal with heavy black markings throughout.                                                                                                    | Y                |                    |
| FRONT OF THE<br>PROPERTY | Light Fitting     | Y     | Y         |                  | There is one globe secured to the celling on a plastic cream backing with minor colored birs noted throughout. There is one decorative two-globe spatight with one motion<br>sensor to the base with heavy dust debits noted throughout. | Y                |                    |

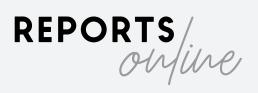

14. Once again sign your full name for electronic acceptance.

| PM Full Name |      |  |
|--------------|------|--|
| Jack Burgess |      |  |
|              | Sign |  |

15. At this point, the PCR will enter your **Archive** until needed for the Final Bond inspection. Tenants will receive a copy of the final report e-mailed to them for their records.

| 🖬 Request list | <b>Q</b> Archive | Cancelled Jobs | 🚢 PM Management | 🚢 Contacts | 苗 Reminders |
|----------------|------------------|----------------|-----------------|------------|-------------|
|                |                  |                |                 |            |             |

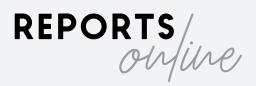

## Completing a Final Bond Inspection

 Once a property reaches the end of tenancy, search for the property in the Archive and select Add Request For Final Bond Inspection. The property will appear back in the Active Jobs list.

| Add Request For Fin | <b>Bond</b> |
|---------------------|-------------|
| Inspection          | ↑↓          |
| C                   |             |

2. Click the **Upload** button. You will see all of the ingoing inspection comments and tenants comments. Add your final comments and mark items as Clean, Undamaged and Working.

This can be done when you are on-site completing the inspection or typed back in the office. If you would still prefer to print a copy and take handwritten notes, you can do this by using the download icons.

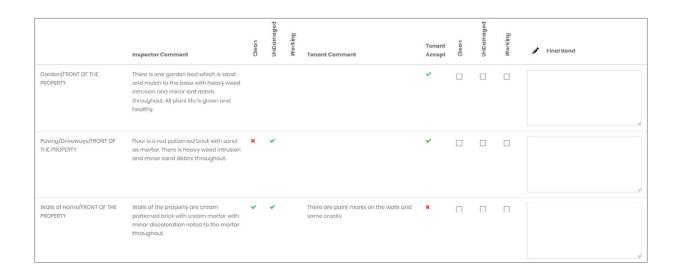

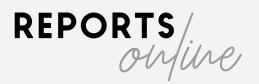

- 3. Once you have finished adding comments, click **Generate** to finalise the report.
- 4. Click the Send To Tenant and Archive button.

Send To Tenant And Archive

The tenant will receive a PDF copy via e-mail and the job will move back into the archive, ready for a new tenant to move in.

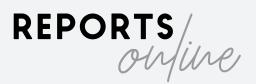

## Using an Excel PCR Template

Reports Online requires PCRs to be in an Excel format in order to recognise the uploaded data. You can find a ready made template here: <u>https://www.reportsonline.com.au/agent/guides</u>

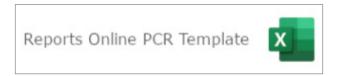

Inputting data into the template is simply a matter of copying the data into the corresponding column.

- Category: The room of the property
- Subcategory: Each individual item within the room e.g. ceilings, floor coverings, light fittings etc.
- Clean/Undamaged/Working: Enter a Y or N value for each of these columns.
- Comments: Enter your inspector's comments.

| Category 🗾            | Subcategory          | 🕶 Clean 💌 | Undamaged 💌 | Working | Comments                                                                                    |
|-----------------------|----------------------|-----------|-------------|---------|---------------------------------------------------------------------------------------------|
|                       |                      |           |             |         | There is one garden bed which is sand and mulch to the base with heavy weed intrusion and   |
| FRONT OF THE PROPERTY | Garden               |           |             |         | minor leaf debris throughout. All plant life is green and healthy.                          |
|                       |                      |           |             |         | Floor is a red patterned brick with sand as mortar. There is heavy weed intrusion and minor |
| FRONT OF THE PROPERTY | Paving/Driveways     | N         | Y           |         | sand debris throughout.                                                                     |
|                       |                      |           |             |         | There is one cream metal manual roll up door with minor cobweb debris throughout. In        |
| GARAGE                | Garage Door          | Y         | Y           | Υ       | working order.                                                                              |
|                       |                      |           |             |         | Flooring is red patterned brick with sand as mortar. There is minor weed intrusion and leaf |
| GARAGE                | Floor Coverings      | Y         | Y           |         | debris throughout.                                                                          |
| GARAGE                | Walls/Picture Hooks  | Y         | Y           |         | Walls are cream bricks with cream mortar with minor discoloration noted to the mortar.      |
|                       |                      |           |             |         | Ceiling is plasterboard painted white with minor smudge marking and cobweb debris           |
|                       |                      |           |             |         | throughout.                                                                                 |
|                       |                      |           |             |         | There is yellow staining stretching to approximately 20cm to the ceiling in front of store  |
|                       |                      |           |             |         | room.                                                                                       |
| GARAGE                | Ceiling              | N         | Υ           |         |                                                                                             |
|                       |                      |           |             |         | Doorframe is metal painted cream with one wood door painted cream and one silver            |
|                       |                      |           |             |         | handle. There is minor cobweb debris noted to the base and water damage and paint           |
| STORE ROOM            | Doors/Doorway Frames | Y         | Y           |         | peeling noted to the base.                                                                  |
| STORE ROOM            | Floor Coverings      | N         | Y           |         | Flooring is a black carpet with heavy sand and dust debris noted throughout.                |
| STORE ROOM            | Walls/Picture Hooks  | Y         | Y           |         | Walls are cream bricks with cream mortar clean and undamaged.                               |

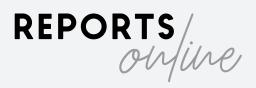

### Understanding the Audit Trail

In both the **Request List** and **Archive** view, you will see the audit trail. This is the metadata log associated with each PCR. If a dispute does arise and a PCR is completed in Reports Online ends up in court, this information is vital for proving the sequence of events.

| Audit Trail 🚯 | †↓ |
|---------------|----|
| Accepted      |    |
| Accepted      |    |

When clicking the status in the Audit Trail column, you will see a full log of each stage of the workflow, with a time and date stamp and the name of the person responsible.

| State                            | Date             | User Name    |
|----------------------------------|------------------|--------------|
| Pending                          | 05/05/2020 09:06 | Jack Burgess |
| Uploaded                         | 05/05/2020 09:06 | Jack Burgess |
| Sent to PM                       | 05/05/2020 09:06 | Jack Burgess |
| Online report has been generated | 05/05/2020 09:07 | Jack Burgess |
| Sent to tenant                   | 05/05/2020 09:07 | Jack Burgess |
| Tenant Accepted                  | 05/05/2020 09:09 | Test Tenant  |
| Accepted                         | 07/05/2020 14:01 | Jack Burgess |
| Close                            |                  | Save PDF     |

If you need to download the audit trail as a PDF, click the **Save PDF** button.

PM GUIDE

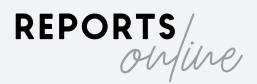

# Account Settings

To edit your settings in Reports Online, click your name in the top right hand corner of the screen and select **Account**.

You can change your personal account details under the General Info tab.

The Security tab allows you to reset your password.

Licensee and Admin users will also have access to the Agency Info tab. This will allow you to change the name and logo of your agency. There is also an option to select whether tenant comments are mandatory. If turned on, tenants will have to provide a Y/N answer for every line item before they can submit their PCR. Otherwise they can answer only those they choose and any line items left blank are automatically accepted.

| General Info Se | ecurity | Agency Info                                                                 |
|-----------------|---------|-----------------------------------------------------------------------------|
|                 |         | Agent Name                                                                  |
|                 |         | New Property Group                                                          |
|                 |         | Tenant Comments are mandatory: OFF 🔵 ON                                     |
|                 |         | 🟮 If set to ON, each tenant <b>MUST</b> provide an answer to ALL questions. |
|                 |         |                                                                             |
|                 |         | ADD IMAGE                                                                   |
|                 |         |                                                                             |
|                 |         | REMOVE                                                                      |
|                 |         | Save                                                                        |

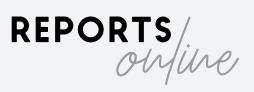

PM GUIDE

#### Issues & troubleshooting

If you encounter any problems please contact our support team at <u>reports@reportsonline.com.au</u>.

Please note that Reports Online is not compatible with Internet Explorer – we recommend using **Google Chrome** or **Mozilla Firefox**.